Instrucciones para crear un Usuario de la Sede electrónica de la Universitat de València Entreu.uv.es

Accedemos [a http://Entreu.uv.es](http://entreu.uv.es/)

# Pulsamos en **[entreu](https://webges.uv.es/uvEntreuWeb/entradaSEU.jsp)**

Pulsamos sobre Usuaris externs a la UV y pulsamos sobre cualquier procedimiento de los que se despliegan

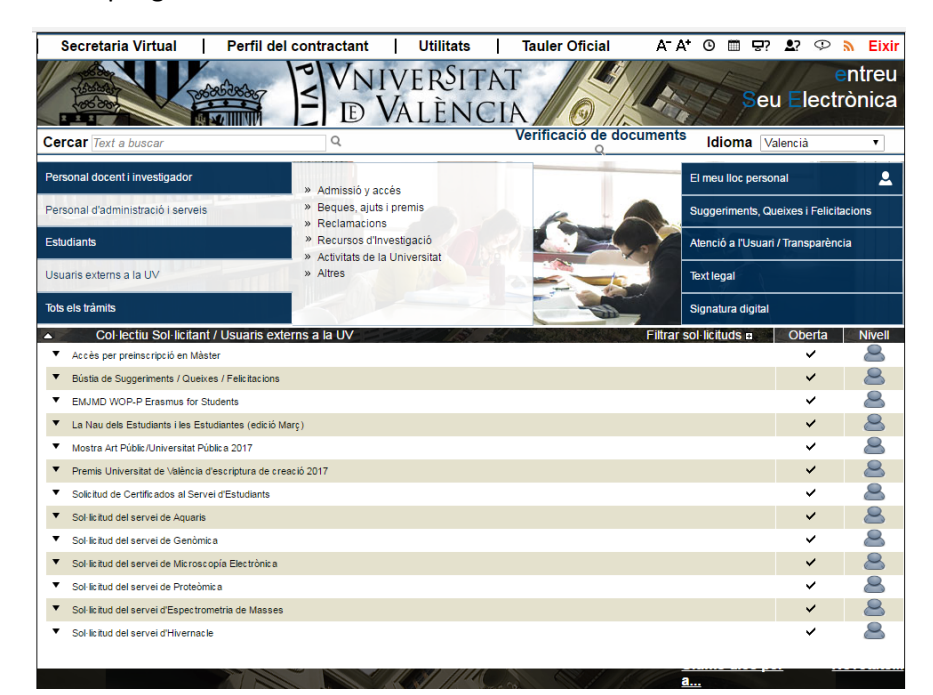

Pulsamos sobre el botón Accedir

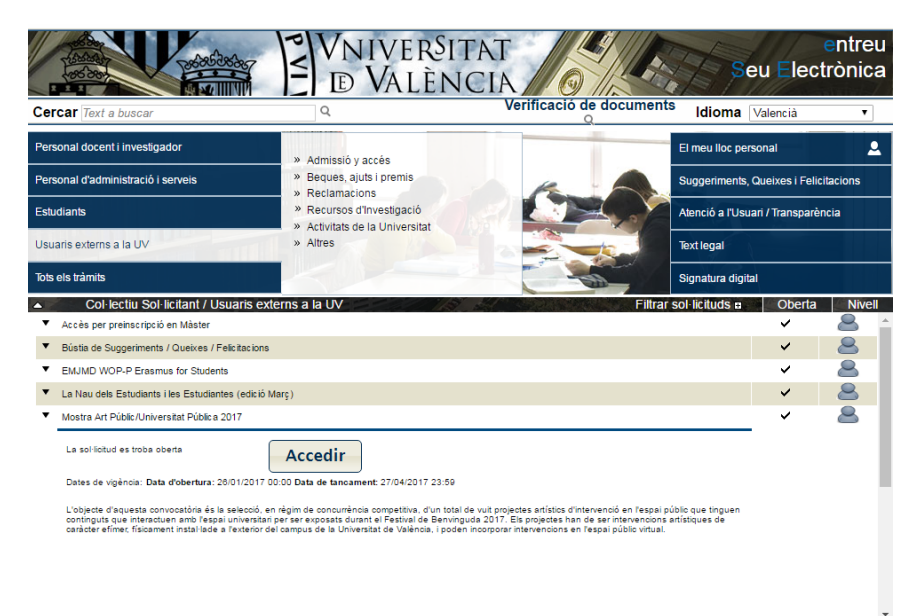

## Ahora pulsamos en Usuari de la Seu

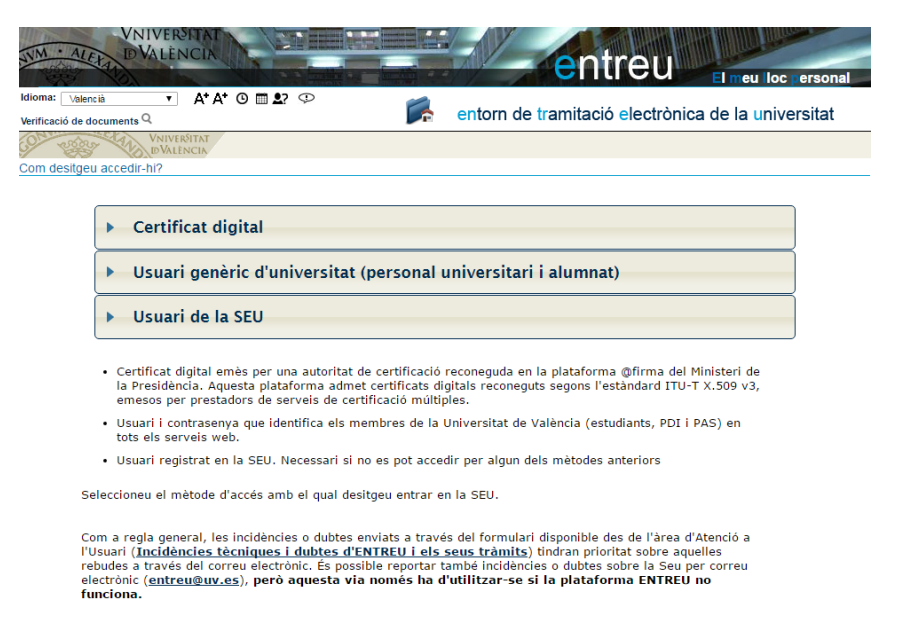

Como no tenemos usuario pulsamos en Sol·licita accés (segundo enlace bajo el botón de Accedir)

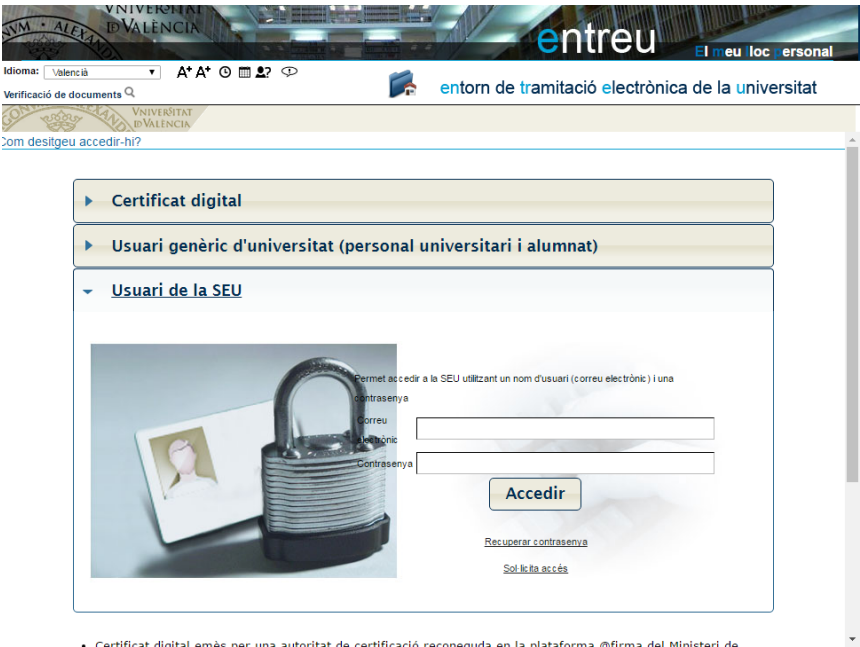

### Nos aparece esta ventana

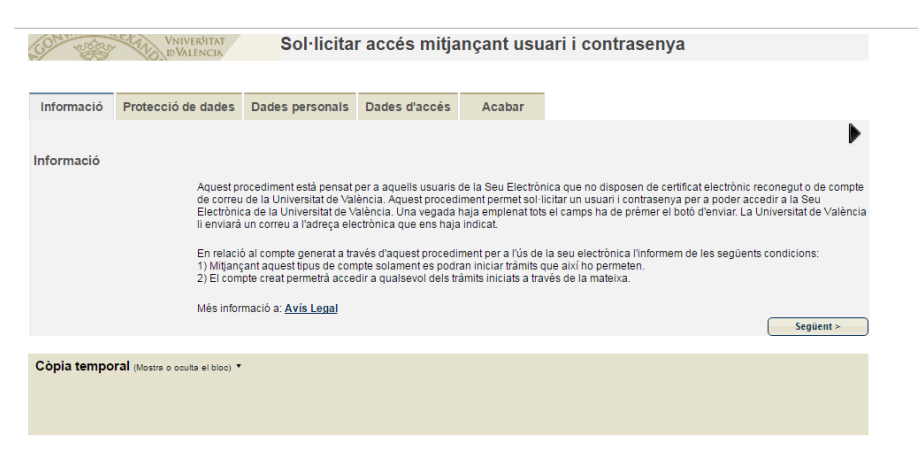

#### Vamos a la pestaña Dades personals y rellenamos los campos

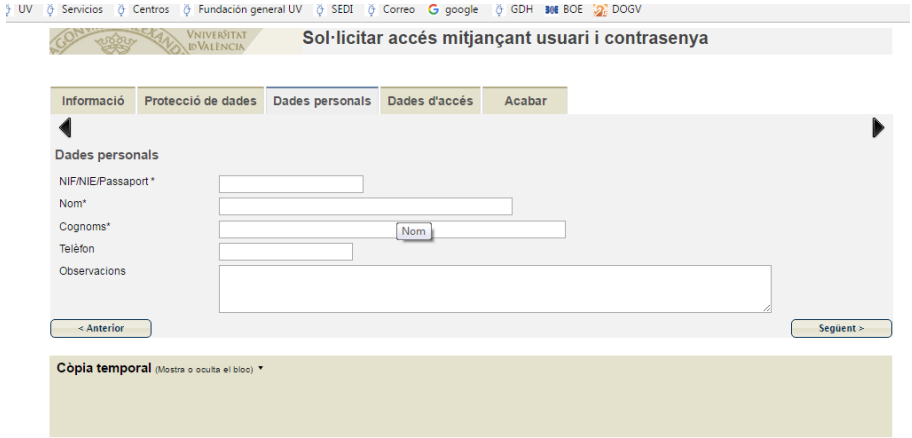

### En la pestaña de Dades d'accés rellenamos los campos

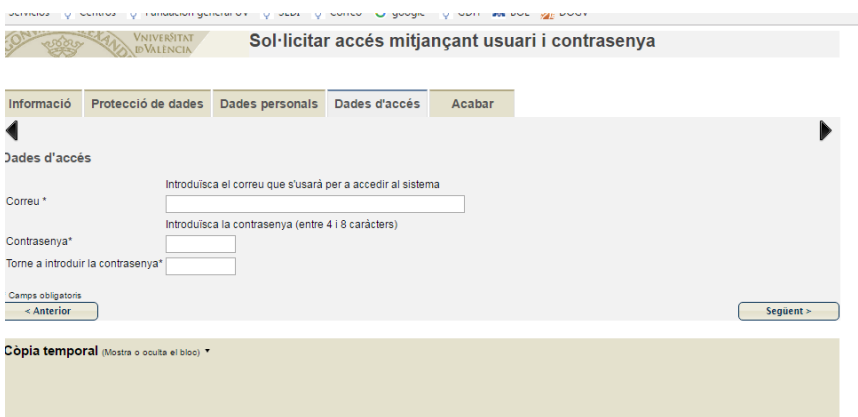

En la pestaña acabar rellenamos el campo con las letras de la imagen que aparezca y al activarse el botón Enviar pulsamos sobre él.

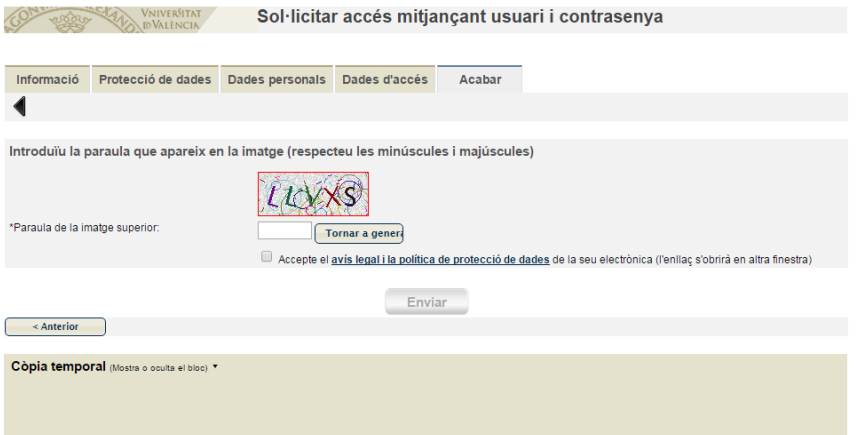

Eso nos enviará un correo a la dirección que hemos indicado en los Datos de contacto.

Tenemos que abrir el correo y darle al enlace que nos ha llegado al correo para activar la cuenta.

Una vez activada ya podemos regresar a [http://entreu.uv.es](http://entreu.uv.es/) y seleccionar el trámite que nos interesa e inscribirnos como Usuari de la Seu. El usuario será la cuenta de correo con la que nos hemos dado de alta y la contraseña la que hayamos indicado en los campos de las pantallas anteriores.